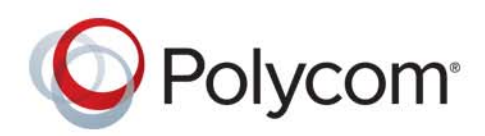

**User Guide** 1.0 **|** September 2016 **|** 3725-42667-001A

# **Polycom® Pano**

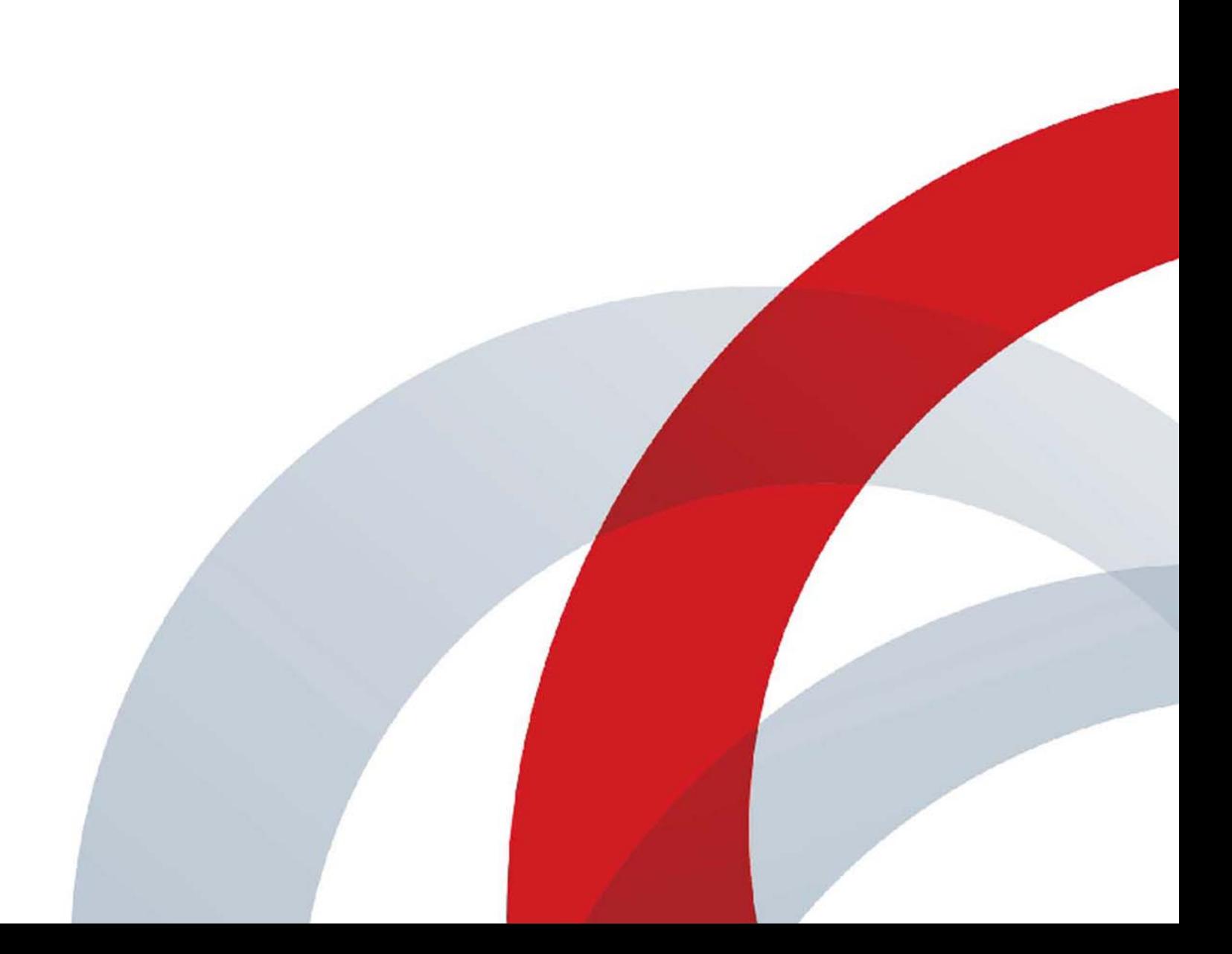

Copyright<sup>©</sup> 2016, Polycom, Inc. All rights reserved. No part of this document may be reproduced, translated into another language or format, or transmitted in any form or by any means, electronic or mechanical, for any purpose, without the express written permission of Polycom, Inc.

6001 America Center Drive San Jose, CA 95002 USA

**Trademarks** Polycom®, the Polycom logo and the names and marks associated with Polycom products are trademarks and/or service marks of Polycom, Inc. and are registered and/or common law marks in the United States and various other countries.

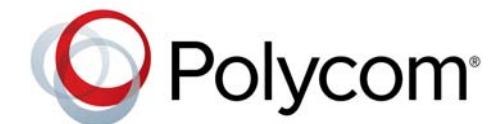

All other trademarks are property of their respective owners. No portion hereof may be reproduced or transmitted in any form or by any means, for any purpose other than the recipient's personal use, without the express written permission of Polycom.

**Disclaimer** While Polycom uses reasonable efforts to include accurate and up-to-date information in this document, Polycom makes no warranties or representations as to its accuracy. Polycom assumes no liability or responsibility for any typographical or other errors or omissions in the content of this document.

**Limitation of Liability** Polycom and/or its respective suppliers make no representations about the suitability of the information contained in this document for any purpose. Information is provided "as is" without warranty of any kind and is subject to change without notice. The entire risk arising out of its use remains with the recipient. In no event shall Polycom and/or its respective suppliers be liable for any direct, consequential, incidental, special, punitive or other damages whatsoever (including without limitation, damages for loss of business profits, business interruption, or loss of business information), even if Polycom has been advised of the possibility of such damages.

**End User License Agreement** By installing, copying, or otherwise using this product, you acknowledge that you have read, understand and agree to be bound by the terms and conditions of the End User License Agreement for this product. The EULA for this product is available on the Polycom Support page for the product.

**Patent Information** The accompanying product may be protected by one or more U.S. and foreign patents and/or pending patent applications held by Polycom, Inc.

**Open Source Software Used in this Product** This product may contain open source software. You may receive the open source software from Polycom up to three (3) years after the distribution date of the applicable product or software at a charge not greater than the cost to Polycom of shipping or distributing the software to you. To receive software information, as well as the open source software code used in this product, contact Polycom by email at OpenSourceVideo@polycom.com.

**Customer Feedback** We are striving to improve our documentation quality and we appreciate your feedback. Email your opinions and comments to [DocumentationFeedback@polycom.com](mailto:DocumentationFeedback@polycom.com).

**Polycom Support** Visit the [Polycom Support Center](http://support.polycom.com/) for End User License Agreements, software downloads, product documents, product licenses, troubleshooting tips, service requests, and more.

# **Contents**

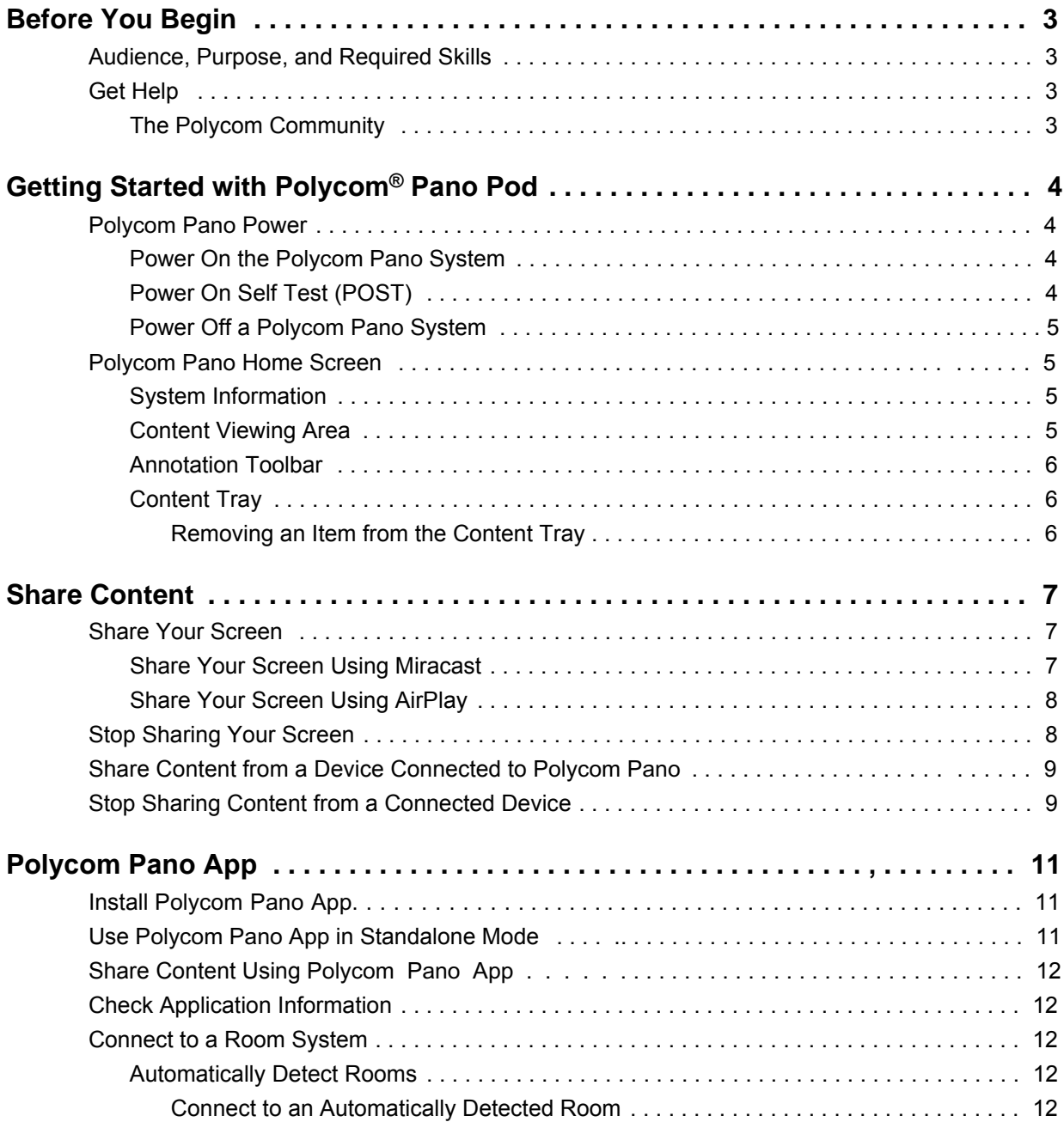

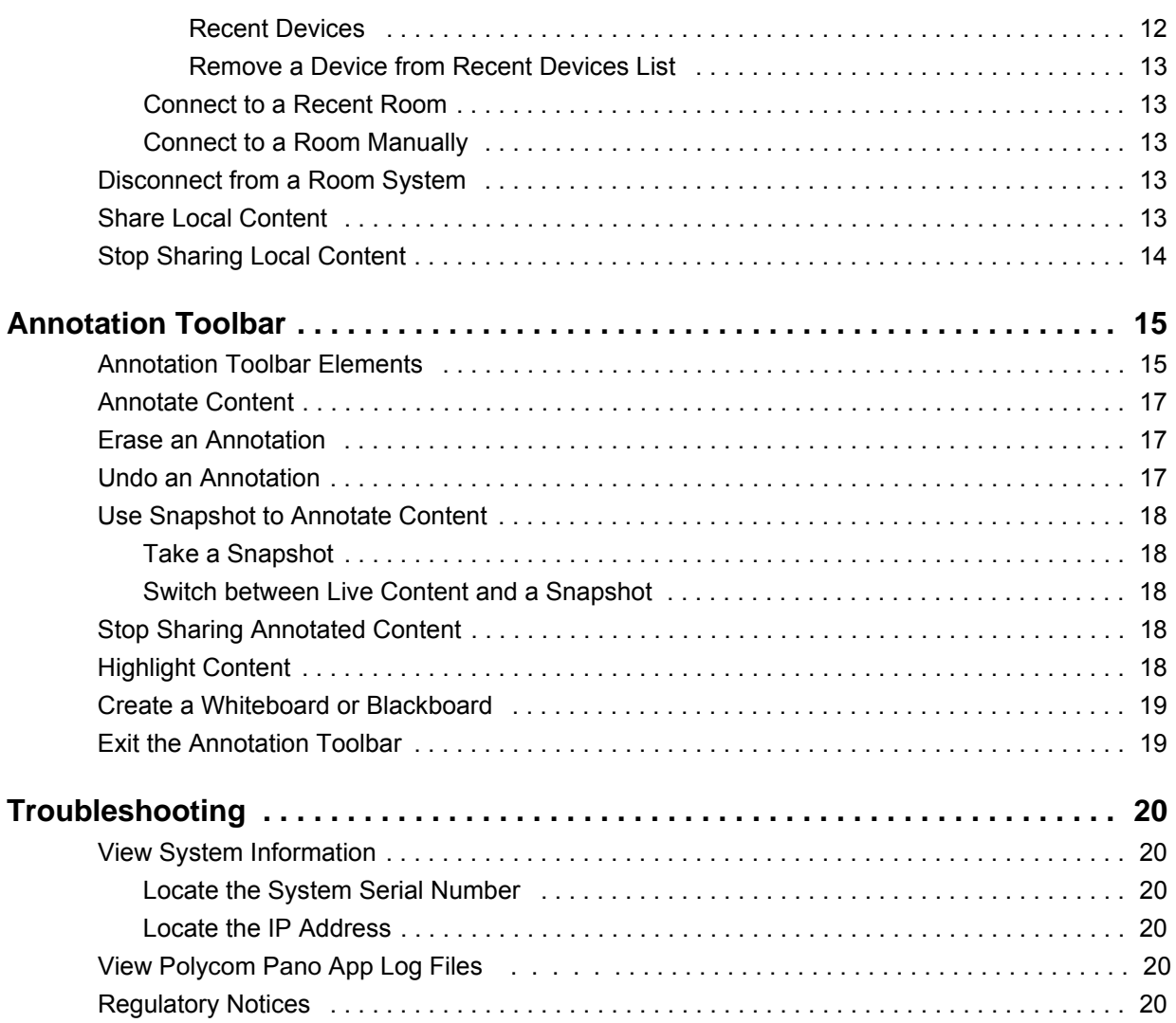

# <span id="page-4-0"></span>**Before You Begin**

#### **Topics:**

- [Audience, Purpose, and Required Skills](#page-4-1)
- [Get Help](#page-4-2)

This guide is for users who want to operate Polycom Panl systems.

Please read the Polycom Pano documentation before you operate the system. The following related documents are available from Polyco[m Support:](http://support.polycom.com)

- *Polycom Pano Administrator Guide*, which describes how to configure, customize, manage, and troubleshoot Polycom Pano systems
- Setup sheets for your hardware
- Release notes
- *Polycom Pano Safety and Regulatory Notices*, which describes safety and legal considerations for using Polycom Pano systems

Polycom recommends that you record the serial number and option key of your PolycomPano system here for future reference. The serial number for the system is printed on the unit.

System Serial Number: \_\_\_\_\_\_

Option Key: \_

### <span id="page-4-1"></span>**Audience, Purpose, and Required Skills**

The primary audience for this guide are users who want to perform basic to intermediate tasks using the Polycom Pano system.

# <span id="page-4-2"></span>**Get Help**

For more information about installing, configuring, and administering Polycom products, refer to **Documents and Downloads** at [Polycom Support](http://support.polycom.com).

### <span id="page-4-3"></span>**The Polycom Community**

The [Polycom Community](http://developer.polycom.com) gives you access to the latest developer and support information. Participate in discussion forums to share ideas and solve problems with your colleagues. To register with the Polycom Community, simply create a Polycom online account. When logged in, you can access Polycom support personnel and participate in developer and support forums to find the latest information on hardware, software, and partner solutions topics.

# <span id="page-5-0"></span>**Getting Started with Polycom® Polycom Pano**

#### **Topics**:

- [Polycom Pano](#page-5-1) Power
- [Polycom Pano](#page-6-1) Home Screen

This guide includes information about Polycom Pano systems. It includes information that helps you whether you're just starting to learn about video conferencing or if you just need a quick refresher. It also includes step-by-step instructions for everyday video conferencing tasks.

For detailed information on the most recent feature descriptions, refer to the *Polycom Pano Release Notes* available at support.polycom.com*.*

### <span id="page-5-1"></span>**Polycom Pano Power**

Powering your system on and off is a simple procedure. Make sure the system is powered off before you connect devices to it. After you have connected all of the related equipment that you intend to use, connect the power on the system.

It is important to note that Polycom Pano systems are designed to stay in a wake state and do not have a power button.

### <span id="page-5-2"></span>**Power On the Polycom Pano System**

After setting up your system, you need to power on the Polycom Pano system.

#### **Procedure**

- **1** Use the HDMI cable to connect the Polycom Pano system to the monitor.
- **2** Connect the touch monitor USB cable.
- **3** Connect the power cord to the Polycom Pano system or connect the LAN cable to power on the system by Power over Ethernet (PoE).
- **4** If it is not already connected, connect the LAN cable to the system for network connectivity. The Polycom splash screen displays within several seconds.

### <span id="page-5-3"></span>**Power On Self Test (POST)**

After being powered on, Polycom Pano systems automatically perform system health checks before the systems are initialized. This process is known as a power on self test, or POST. The status of the POST sequence is displayed with the LED indicator light on the front of the device.

All test results are logged in the system memory. For more information about what the colors of the indicator lights mean, contact your administrator.

When the POST sequence completes with no severe errors, the Polycom Pano system starts normally.

### <span id="page-6-0"></span>**Power Off a Polycom Pano System**

If you need to change out a monitor, you might need to power off the Polycom Pano system.

#### **Procedure**

**»** Disconnect the power cord from the Polycom Pano system or disconnect the LAN cable when the system is powered by PoE.

## <span id="page-6-1"></span>**Polycom Pano Home Screen**

The Polycom Pano Home screen invites meeting participants to start collaborating, to share content, or to touch the screen and start writing. When you select Start Writing, a new session begins on a blackboard with a toolbar and content tray. When you exit the session, you return to the Home screen. Before collaborating, you can connect to the system using Polycom Pano app, Airplay, Miracast, or an HDMI connection. The following information appears on the home screen:

- [System Information](#page-6-2)
- [Content Viewing Area](#page-6-3)
- [Annotation Toolbar](#page-7-0)
- [Content Tray](#page-7-1)

### <span id="page-6-2"></span>**System Information**

The following information about the system is available on the Home screen:

- IP Address Location identifier for the Polycom Pano system used to connect Polycom Pano app. The IP address is also used by administrators to access the web interface to configure the system.
- Room System Name The name assigned to the system and broadcast to nearby devices.
- Date and Time Current date and time associated with the system's configured location.
- PIN Code that is assigned to the system to limit access.

### <span id="page-6-3"></span>**Content Viewing Area**

The content sharing sources display in the center of the Home screen. This area shows a single maximized content source or up to four minimized content sources. For more details about sharing content on the Polycom Pano, s[ee Share Conte](#page-8-3)nt.

### <span id="page-7-0"></span>**Annotation Toolbar**

The annotation toolbar enables you to create and annotate content in real-time on the Polycom Pano system. You can use the annotation toolbar to annotate content using your finger or a stylus. For more information, see Annotatio[n Toolbar.](#page-16-2)

### <span id="page-7-1"></span>**Content Tray**

The Polycom Pano Home screen shows a maximum of four content sources at one time. When the maximum number of sessions are displayed and another source is added, the incoming source is added to the top-left of the content view area. The system moves one of the original sources to the content tray, the storage area for inactive content sources.

Keep the following in mind about the content tray:

- Content items are shown newest to oldest.
- The content tray expands to show up to three lines of sources. If there are more sources available, scroll vertically to see those items.

#### <span id="page-7-2"></span>**Removing an Item from the Content Tray**

You can move an item from the content tray to the content viewing area.

#### **Procedure**

- **1** Tap  $\qquad \qquad \equiv$  to open the content tray.
- **2** Tap the content item you want to move from the content tray to the content viewing area.

# <span id="page-8-3"></span><span id="page-8-0"></span>**Share Content**

#### **Topics:**

- [Share Your](#page-8-1) Screen
- [Stop Sharing](#page-9-1) Your Screen
- Share Content from a [Device Connected to](#page-10-0) Polycom Pano
- Stop [Sharing Content from](#page-10-1) a Connected Device

You can share content on a Polycom Pano system wirelessly or using an HDMI connection. The following is supported:

- Casting information from a device that supports AirPlay® or Miracast wireless streaming.
- Sending content from Polycom Pano app, which is installed on a computer and wirelessly connected to the Polycom Pano system. For more details, see Polycom Content [Companion.](#page-12-3)
- [Broadcastin](#page-12-3)g information stored on a computer that is directly connected to a Polycom Pano system.

The Polycom Pano can show up to four content sources at a time from one participant at a time or multiple participants at the same time. The name associated with the device that is sharing content displays on the Polycom Pano system to identify the meeting participant who is sharing content.

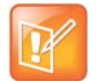

**Note:** The Polycom Pano system does not support high-bandwidth digital content protection (HDCP). If you share HDCP-encrypted content, it is not shown.

## <span id="page-8-1"></span>**Share Your Screen**

You can stream video and audio content onto a Polycom Pano system from a device that supports Miracast or AirPlay screen mirroring.

Keep the following in mind when sharing your screen:

- The device must be on the same Wi-Fi network as the Polycom Pano system.
- You control the audio by using the volume controls on the device.
- The Polycom Pano system uses the orientation and aspect ratio of your device.

### <span id="page-8-2"></span>**Share Your Screen Using Miracast**

You can share the screen and audio of a Microsoft Windows<sup>®</sup> or Android™ device that supports the Miracast wireless display standard and is no more than 10 meters away from the Polycom Pano system.

Polycom has tested and supports the following devices:

- Microsoft Surface Book
- Microsoft Surface Pro 4
- Lumia 650 and above
- Dell XPS 13 950-80085LV Signature Edition laptop
- HP Spectre x360 13-4195nr Signature Edition 2 in 1 P
- NuVision TM800W560L Signature Edition Tablet

#### **Procedure**

- **1** Make sure the device is connected to the same Wi-Fi network as the Polycom Pano system.
- **2** On the device, access the Miracast or compatible screen mirroring feature. Miracast is supported on a variety of devices that use different methods for accessing the feature. On most devices, the screen mirroring feature is accessed from the Settings menu. For details, check your device documentation.
- **3** On the device, select the name of the Polycom Pano system shown on the home screen.
- **4** When prompted, enter the PIN shown on the Polycom Pano home screen.

### <span id="page-9-0"></span>**Share Your Screen Using AirPlay**

You can share the screen and audio of an iPhone®, iPad®, or Mac® computer that is AirPlay-enabled.

#### **Procedure**

**1** Make sure the AirPlay-enabled device is connected to the same Wi-Fi network as the Polycom Pano system.

- **2** Access AirPlay on the device. On most iOS devices, the AirPlay feature is located in the Control Center that you open by swiping up from the bottom of the device. For details, check your device documentation.
- **3** Select the name of the Polycom Pano system that is shown on the home screen. **4** When

prompted, enter the PIN shown on the Polycom Pano home screen.

## <span id="page-9-1"></span>**Stop Sharing Your Screen**

When you are done presenting content on your Windows, Android, or iOS device, make sure you end the sharing session.

#### **Procedure**

- **»** Do one of the following:
	- $\triangleright$  End the AirPlay or Miracast screen share feature on the device.
	- $\triangleright$  Tap  $\triangleright$  Tap  $\triangleright$  on the content window. Confirm that you want to end the session.

# <span id="page-10-0"></span>**Share Content from a Device Connected to Polycom Pano**

You can share content from a computer or other device that is directly connected to the Polycom Pano.

Keep the following in mind when sharing your computer system:

- You control the audio using the volume controls on the monitor.
- The computer video output must be configured to use one of the supported resolutions and refresh rates.

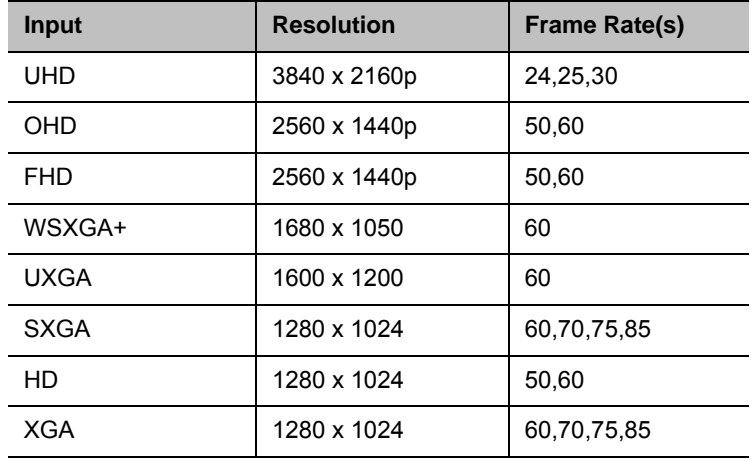

#### **Supported HDMI Input Resolutions and Frame Rates**

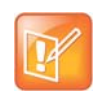

**Note:** The way you set the resolution and refresh rate differs, depending on the type of operating system you have. Check your computer's manual or help topics for the appropriate steps.

#### **Procedure**

- **1** Connect one end of an HDMI cable to the HDMI Input port on the monitor. Connect the other end of the HDMI cable to the HDMI Output port on the Polycom Pano system.
- **2** If your monitor has only a DVI input port, use a DVI-HDMI adapter to connect it to the HDMI output port of the Polycom Pano system.

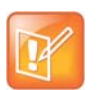

**Note:** If you use an HDMI-to-DVI adapter, you must connect an audio cable from the computer to the Polycom Pano system to receive audio.

# <span id="page-10-1"></span>**Stop Sharing Content from a Connected Device**

You can stop sharing content from a connected device.

#### **Procedure**

»Do one of the following:

- > Disconnect the HDMI cable from the Polycom Pano system and computer.
- $\triangleright$  Tap  $\lfloor x \rfloor$  on the content window. Confirm that you want to end the session.

# <span id="page-12-3"></span><span id="page-12-0"></span>**Polycom Pano App**

#### **Topics:**

- Install [Polycom Pano App](#page-12-1)
- **Use Polycom Pano app [in Standalone Mode](#page-12-2)**
- **[Connect to](#page-13-2) a Room System**
- **[Disconnect from](#page-14-3) a Room System**
- [Share Local Content](#page-14-4)
- **[Stop Sharing Local Content](#page-15-0)**

Polycom Pano app allows you to share local content, such as your desktop or a running application, from a computer that is not connected directly to the Polycom Pano system.

Keep the following points in mind about Polycom Pano app:

- The application provides video-only content. No audio is shared.
- Polycom Pano app supports any computer desktop resolution with color set to 32-bit.
- Your computer resolution can be set to anything, but Polycom Pano app scales the image to 1024x768 or 1280x720.
- If Bluetooth detection is turned on, Polycom Pano app can detect nearby room systems that are enabled with Bluetooth broadcasting to facilitate content sharing. Note, this feature is only available to Microsoft Windows 10 users with Bluetooth version 4.0 or higher.
- Content sent from the Polycom Pano app to the Polycom Pano is encrypted.

### <span id="page-12-1"></span>**Install Polycom Pano app**

You must install the Polycom Pano app application on a computer before you can use it to show content.

#### **Procedure:**

- **1** Download the installation package to your local drive.
- **2** Double-click the installation package.
- **3** Follow the on-screen instructions.

## <span id="page-12-2"></span>**Use Polycom Pano app in Standalone Mode**

Standalone mode allows you to share local content.

Polycom, Inc.

#### **Procedure**

**»** Start Polycom Pano app and click or tap **Skip** on the **Sign In** screen.

# <span id="page-13-0"></span>**Share Content Using Polycom Pano App**

After connecting to a room, you can share your local desktop or a running local application on the Polycom Pano room system.

# <span id="page-13-1"></span>**Check Application Information**

The Polycom Pano app version and copyright information are located on the application title bar.

#### **Procedure:**

- **1** Click or tap on the application title bar.
- **2** Click or tap **About**.

# <span id="page-13-2"></span>**Connect to a Room System**

You must connect to a room system before you can share content.

### <span id="page-13-3"></span>**Automatically Detect Rooms**

If your Bluetooth detection is turned on, Polycom Pano app can detect nearby Polycom Pano room systems that have enabled Bluetooth broadcasting to facilitate content sharing. Detected rooms are listed on the **Connect to** window.

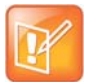

**Note:** The auto discovery feature is available to Microsoft Windows 10 users with Bluetooth version 4.0 or higher.

#### <span id="page-13-4"></span>**Connect to an Automatically Detected Room**

After you enable Bluetooth on your device, Polycom Content Companion can automatically detect nearby rooms. You can then connect to a detected room.

#### **Procedure**

- **1** Click or tap a room listed under Connect to.
- **2** Enter the room PIN code, if asked.

#### <span id="page-13-5"></span>**Recent Devices**

Up to five recently connected devices are listed under **Recent Devices**. You can connect to a recent device, or remove devices from the **Recent Devices** list.

#### <span id="page-14-0"></span>**Remove a Device from Recent Devices List**

If a recently connected device is no longer available, you can remove it from the Recent Devices list.

#### **Procedure**

- **1** Click or tap **Recent Devices**.
- **2** Click or tap the icon located to the right of the desired device.

### <span id="page-14-1"></span>**Connect to a Recent Room**

You can connect to a previously connected room.

#### **Procedure**

- **1** Click or tap a room in the **Recent Used Room** list.
- **2** Enter the PIN, if required.

### <span id="page-14-2"></span>**Connect to a Room Manually**

You can find a room by specifying its IP address.

#### **Procedure**

- **1** Click or tap **Find Other Devices**.
- **2** Enter the IP address or name of the desired room, and click or tap **Connect**.
- **3** Enter the PIN, if required.

### <span id="page-14-3"></span>**Disconnect from a Room System**

You can connect with one room system at a time. To connect with another room system, you must disconnect from the current one first.

#### **Procedure**

**»** Click or tap on the upper-right of the screen, then click or tap **Yes**.

### <span id="page-14-4"></span>**Share Local Content**

After connecting to a room, you can present your local desktop or running local applications to the Polycom Pano room system.

#### **Procedure**

- **»** Do one of the following:
	- To share you desktop, click or tap **Monitor**.

 To share a running application, click or tap an application name on the **Share** screen. You can refresh the running application list by clicking or tapping on the icon located to the right of the **Share** screen.

# <span id="page-15-0"></span>**Stop Sharing Local Content**

You can stop sharing content without disconnecting from the room system.

#### **Procedure**

**»** On the **Content Sharing** toolbar, click or tap **Stop**.

# <span id="page-16-2"></span><span id="page-16-0"></span>**Annotation Toolbar**

#### **Topics:**

- [Annotation Toolbar Elements](#page-16-1)
- [Annotate Content](#page-18-0)
- [Erase an Annotation](#page-18-1)
- [Undo an Annotation](#page-18-2)
- [Use Snapshot to Annotate Content](#page-19-0)
- [Stop Sharing Annotated Content](#page-19-3)
- [Highlight Content](#page-19-4)
- [Create a Whiteboard or Blackboard](#page-20-0)
- [Exit the Annotation Toolbar](#page-20-1)

You can highlight, draw, and erase annotations on a whiteboard, blackboard or shared content using elements on the Polycom Pano annotation toolbar.

## <span id="page-16-1"></span>**Annotation Toolbar Elements**

Refer to the following figure and table for descriptions of the annotation toolbar elements.

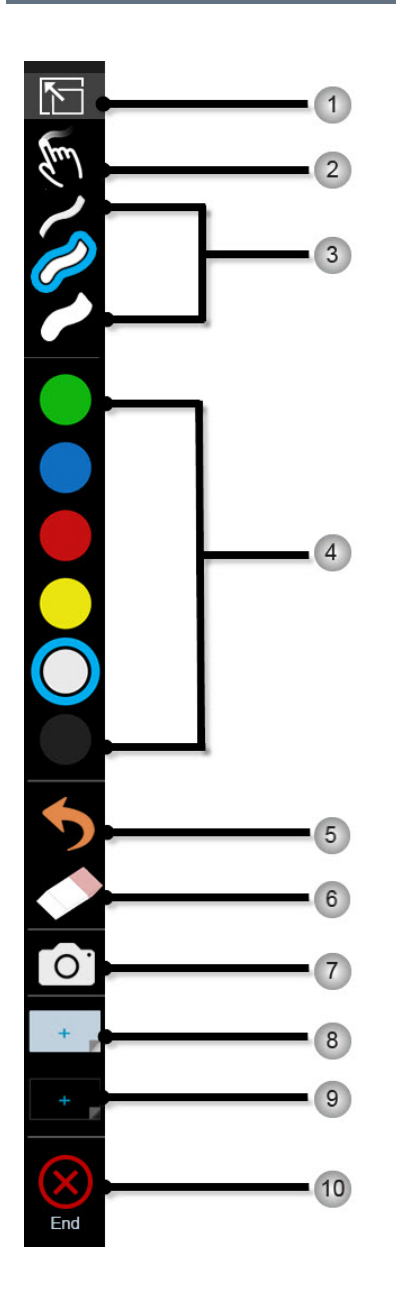

#### **Annotation Toolbar Elements**

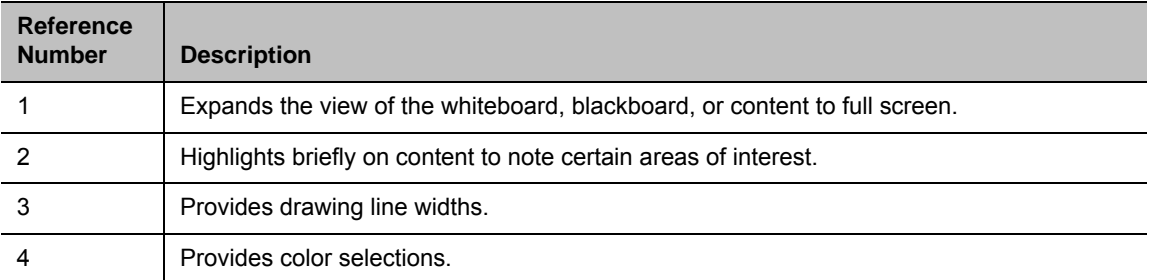

Polycom, Inc. 16

#### **Annotation Toolbar Elements**

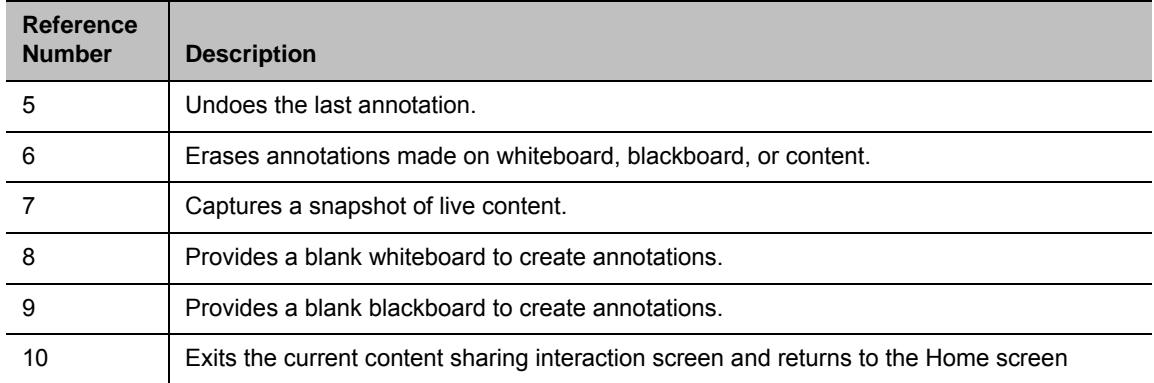

### <span id="page-18-0"></span>**Annotate Content**

You can draw or write annotations on shared content.

#### **Procedure**

- **1** On the annotation toolbar, select the desired line width.
- **2** Select a color.
- **3** Use one finger or a stylus to draw or write.

### <span id="page-18-1"></span>**Erase an Annotation**

You can use three or more fingers to erase annotations on shared content. When you erase an annotation, an indicator appears under your finger. Erased annotations cannot be undone.

#### **Procedure**

- **»** Do one of the following:
	- $\triangleright$  On the toolbar, tap  $\triangleright$ . Use your finger to erase an annotation.
	- $\triangleright$  On the shared content screen, use three or more fingers to erase an annotation.

### <span id="page-18-2"></span>**Undo an Annotation**

You can undo a previous annotation or undo all annotations at one time.

#### **Procedure**

- **»** Do one of the following:
	- $\triangleright$  Tap  $\bigcirc$  to undo the last annotation you made.
	- $\triangleright$  Tap and hold  $\bigcirc$  to undo all annotations you made.

### <span id="page-19-0"></span>**Use Snapshot to Annotate Content**

Snapshot freezes live content by capturing the current screen so you can highlight or annotate it without changing the live content shared in a session. You can return to the live content at any time or switch between any content sources in the content tray. A limited number of snapshots are available. A prompt notifies you when you have reached the snapshot limit.

### <span id="page-19-1"></span>**Take a Snapshot**

You can take a snapshot of all the sources of live content and annotate on them across the panels or take a snapshot of the live content without changing the original content source.

#### **Procedure**

- **1** Tap  $\bigcirc$  . A snapshot flash and sound indicates success. All existing sources move to the content tray and are replaced with a full screen snapshot.
- **2** Use the toolbar to annotate or highlight on the snapshot.
- **3** Tap anywhere on the snapshot to minimize, maximize or close the snapshot in the session

### <span id="page-19-2"></span>**Switch between Live Content and a Snapshot**

If you take a snapshot of live content, you can view and switch between all the content sources in the content tray.

#### **Procedure**

- **1** Tap  $\equiv$  **to view all the sources in the content tray.**
- **2** Tap on the source. The label **Snapshot** indicates the snapshot source.
- **3** Select minimize, maximize for full screen, or close on the source window.

### <span id="page-19-3"></span>**Stop Sharing Annotated Content**

When you are finished sharing annotated content, you can stop the content sharing session.

#### **Procedure**

**»** Tap  $\boxed{\times}$  to end the sharing session.

### <span id="page-19-4"></span>**Highlight Content**

You can highlight content temporarily instead of drawing on it.

#### **Procedure**

- **1** Locate the area on the content you want to highlight.
- 2 Tap  $\sum_{m=1}^{\infty}$

Polycom, Inc. 18

- **3** Select a color from the toolbar.
- **4** Use one finger to circle around or slide across the content. A transparent highlight appears briefly. Repeat as often as you desire anywhere on the displayed content.

## <span id="page-20-0"></span>**Create a Whiteboard or Blackboard**

The whiteboard and blackboard allow you to draw or write on content on a shared space. Create a new whiteboard or blackboard at any time.

#### **Procedure**

**»** From the toolbar,  $\tan \theta + \text{or}$   $\theta$ .

## <span id="page-20-1"></span>**Exit the Annotation Toolbar**

When you are finished using the annotation toolbar, exit the feature.

#### **Procedure:**

**»** Tap .

# <span id="page-21-0"></span>**Troubleshooting**

Your administrator is available to assist you when you encounter difficulties.

# <span id="page-21-1"></span>**View System Information**

Note that your administrator might ask you for the system serial number, software version, any active alert messages, and other information.

### <span id="page-21-2"></span>**Locate the System Serial Number**

You can view the system serial number on the web interface of the Polycom Pano system, if your administrator has granted users access.

**»** To locate the system serial number (14 digits), look on the back of the system.

### <span id="page-21-3"></span>**Locate the IP Address**

You can view the system IP Address on the Home screen of the Polycom Pano system.

# <span id="page-21-4"></span>**View Polycom Pano App Log Files**

Viewing the log file is helpful in determining the causes and solutions of problems. Before you open log files, you must exit Polycom Pano app. You can find the log files from the following location:

- Windows 7 and 8: C:\Users\yourAlias\Polycom Pano app\log
- Mac: /Users/UserName/Library/Application Support/Polycom/Content Companion

#### **Procedure**

- **1** Click or tap on the application's title bar.
- **2** Click or tap **Log Collector**.
- **3** Enter the recipient's email address.
- **4** Click or tap **Send**.

# <span id="page-21-5"></span>**Regulatory Notices**

Regulatory notices describe safety and legal considerations for using the following Polycom Pano systems:

For more regulatory information, refer to *Polycom Pano Regulatory Notices* at [support.polycom.com.](http://support.polycom.com)